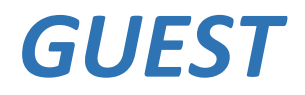

# **Intercom System**

## **User Manual**

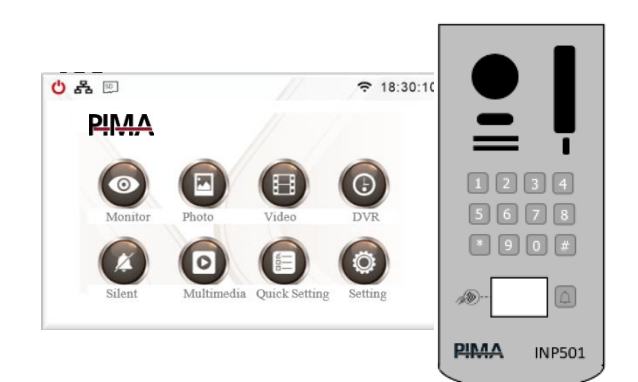

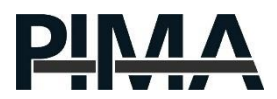

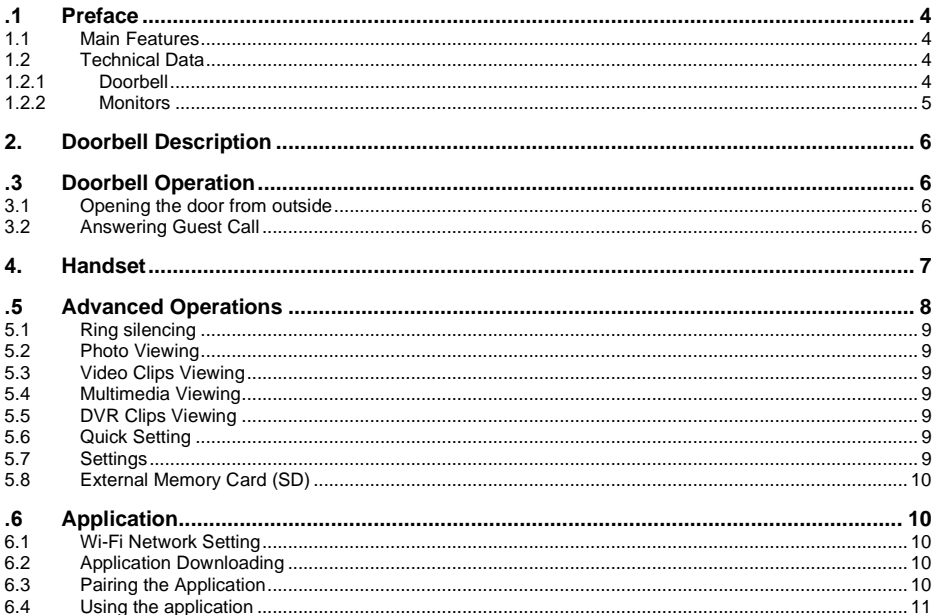

#### **Precautions**

These instructions do not replace any other instruction!

To prevent damage to property and/or life, one must act by the following safety instructions :

- The power supply has electrical connections that can cause electric shock. Make sure all voltages are disconnected before installation .
- The power supply of the intercom operates at 110-230VAC voltage, at a frequency of 50 Hz. Do not connect any other voltage to the system for fear of ignition.
- Connect the various electrical connections according to the markings, paying attention to the polarity of the connections.

#### **symbols in this manual**

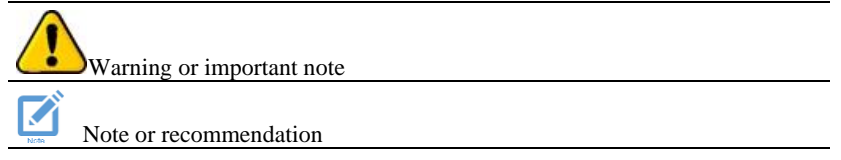

## <span id="page-3-0"></span>**1. PREFACE**

Dear Customer.

PIMA Electronic Systems Ltd. congratulates you on the purchase of the GUEST intercom system.

GUEST is a modern and sophisticated intercom system, with many and varied programming options.

The GUEST system has various accessories - doorbells, screens, power supplies, and more - all in the uncompromising quality of PIMA.

The PIMA Intercom application enables remote control of GUEST using a smartphone from anywhere.

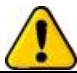

**This manual contains the operating instructions for the intercom system. The professional installer guided you in the use of the system, but we recommend that you study and familiarize yourself with this guide in its entirety, to enjoy the many advantages of the system.**

#### <span id="page-3-1"></span>**1.1 Main Features**

- Doorbell with camera
- Keypad to enter a code to open the door
- Up to four call buttons for different apartments/rooms (depending on the installed model)
- Suitable for external installation
- 7" advanced touch screen for viewing the guest and opening the door
- Up to four screens (for example a screen in each room)
- 4.3**" s**creen with touch buttons.
- The possibility of directing the calling of each button to its screen
- Telephone handset unit for simple operation
- Intercom between the **monitors (screens)**
- Control of two entrances door and gate
- Opening a door using a proximity card (RFID)
- Control from anywhere in the system on a **smartphone** using the PIMA application

#### <span id="page-3-2"></span>**1.2 Technical Data**

#### <span id="page-3-3"></span>**1.2.1 Doorbell**

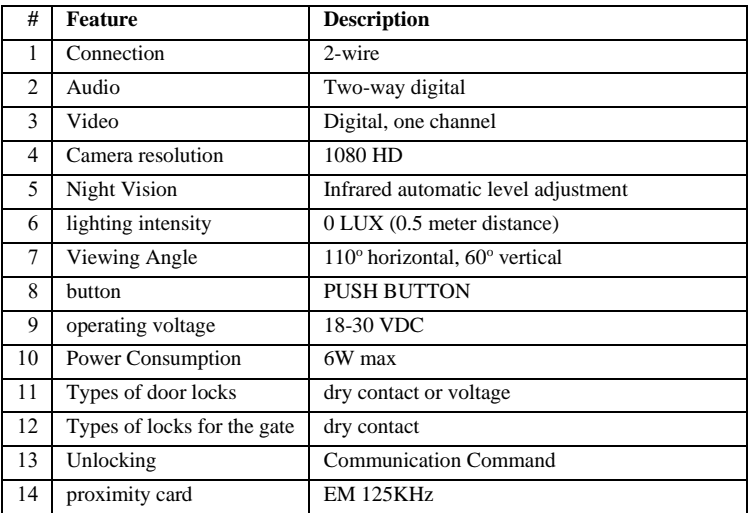

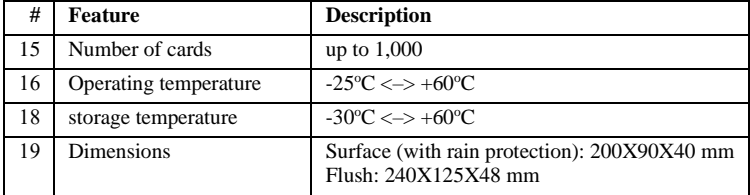

## <span id="page-4-0"></span>**1.2.2 Monitors**

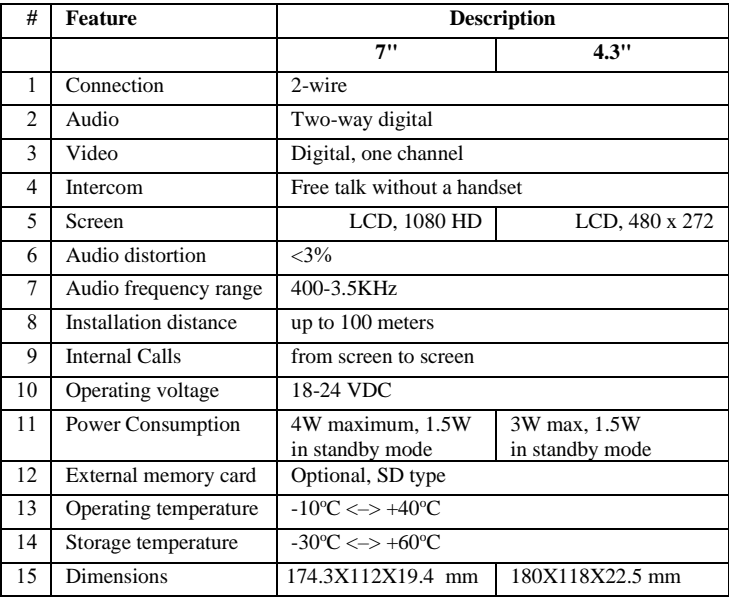

## <span id="page-5-0"></span>**2. DOORBELL DESCRIPTION**

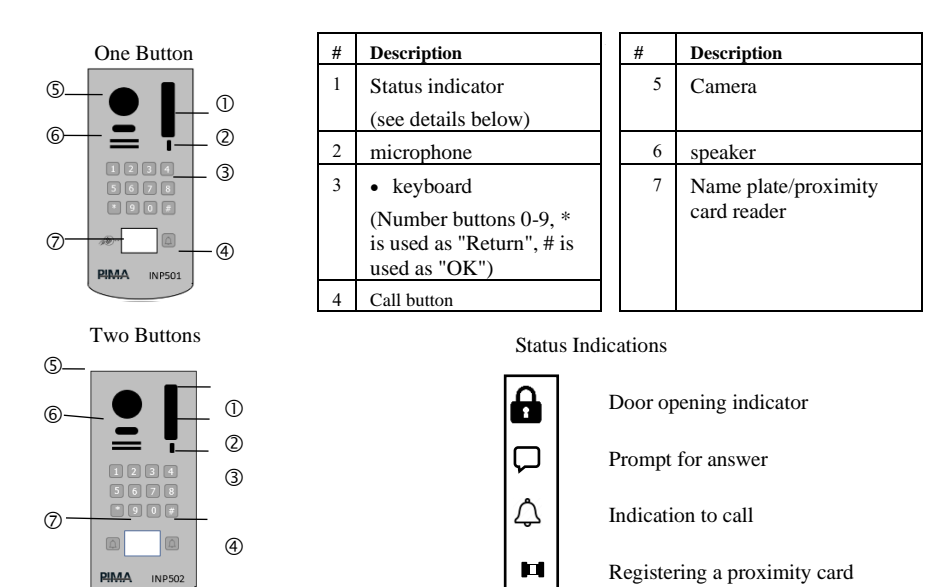

## <span id="page-5-1"></span>**3. DOORBELL OPERATION**

## <span id="page-5-2"></span>**3.1 Opening the door from outside**

#### Using a code

Enter the door unlock code followed by the # key.

Using a proximity card

Hold the card close to the reader (see drawing above) for about one second.

Note: Make sure to register the card in the system as follows :

Registering and managing proximity cards (RFID) for opening the door is done in the "Access Control Management" menu, which is accessed from the main menu via Quick Setting  $\rightarrow$  Doorbell List  $\rightarrow$  Doorbell Selection  $\rightarrow$  Modify  $\rightarrow$  Access Control Management.

Enter this menu and it has all the different options.

Access card registration - select this option to register a new card to open the door.

## <span id="page-5-3"></span>**3.2 Answering Guest Call**

When a guest presses the call button on the doorbell, the screen in the house sounds a ring and opens the doorbell camera to view the guest. To talk with the guest press the talk button (S). To open the door press a button depending on the type of screen:

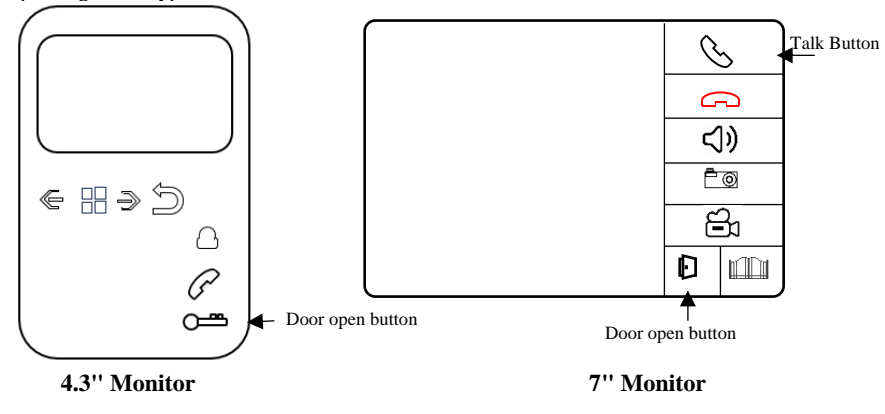

אפשרויות נוספות במסכים :

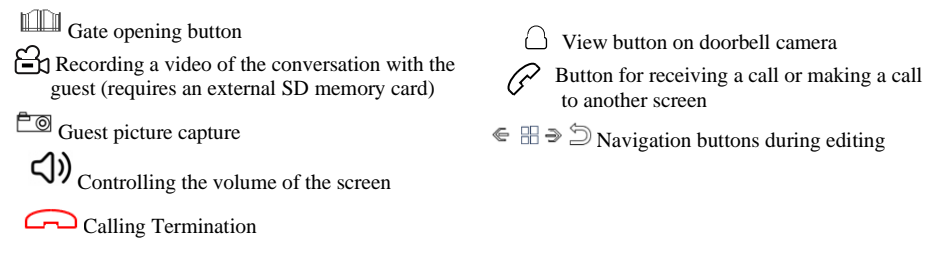

## <span id="page-6-0"></span>**4. HANDSET**

The telephone handset allows answering calls from the doorbell and opening the door or gate. Answering a call from the doorbell:

To answer a call from the doorbell, pick up the receiver and speak. Below is the buttons description.

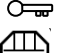

 $\overline{O}$  Door opening

 Gate opening Call to monitor

Setting the ringing volume of the telephone handset:

Press the **button** for two seconds, then short presses towards the ringer volume. Wait 6 seconds.

Selecting the telephone handset ringtone:

Press the  $\overline{O_{\overline{Q}}}$  button for two seconds, then short presses to select the ringtone. Wait 6 seconds.

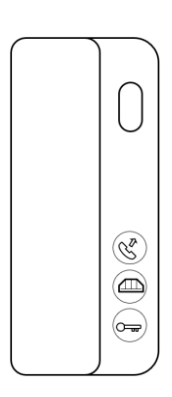

## <span id="page-7-0"></span>**5. ADVANCED OPERATIONS**

The following sections describe the additional options available in the intercom system. All operations are carried out through the intercom screen.

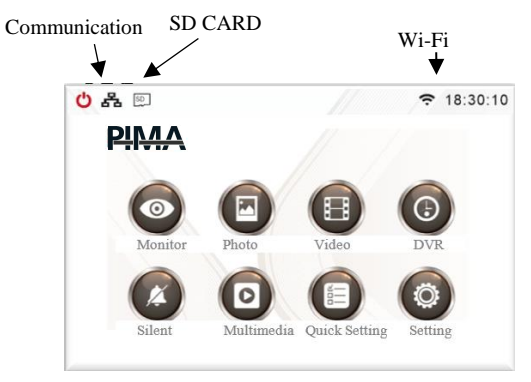

Instructions are for the 7" screen and the 4.3" screen. The difference is only in the navigation method.

On the 7" screen, navigation is simpler because it is a touch screen. Below is the explanation for navigation on the 4.3" screen: :

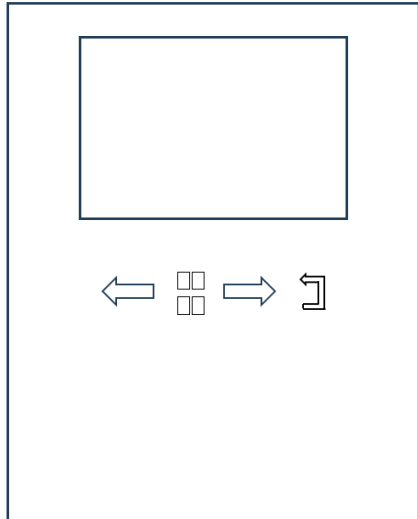

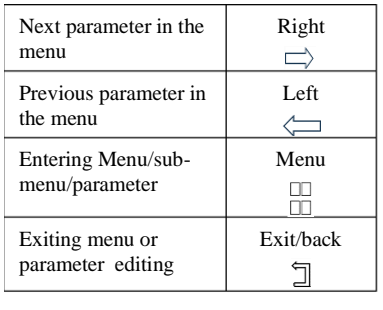

To enter the main menu press  $\Box$ 

Initiate viewing on the screen

Click on the monitoring icon  $(\circled{)}$ .

Select the doorbell you want to monitor - view its camera.

The screen with all the options opens (see section [3.2\)](#page-5-3).

If you want to add additional accessories such as a doorbell or a camera - click on the "+" icon. The list of available accessories appears.

Select the desired accessory.

## <span id="page-8-0"></span>**5.1 Ring silencing**

Click on the icon  $\hat{\mathcal{L}}$  - quiet.

The icon changes to  $\mathbb{R}$ .

Select this option if you want a call from the doorbell not to ring on the screen.

Note: The screen will still switch to viewing and communication options with the doorbell.

## <span id="page-8-1"></span>**5.2 Photo Viewing**

Click on the icon  $\mathcal{Q}$  - photos.

Select the appropriate directory under "External memory" and then you will reach the screen for displaying the photos taken by the doorbell.

## <span id="page-8-2"></span>**5.3 Video Clips Viewing**

Note: Saving and viewing videos requires the use of an SD memory card. See section [5.8.](#page-9-0)

Click on the icon  $\Box$  - Videos

Select the appropriate directory and then you will reach the screen for displaying the videos taken by the doorbell.

### <span id="page-8-3"></span>**5.4 Multimedia Viewing**

Click on "Multimedia". Note: Requires an SD card.

Select the accessory and the file needed for display

## <span id="page-8-4"></span>**5.5 DVR Clips Viewing**

Note: Saving and viewing videos requires the use of an SD memory card. See section [5.8.](#page-9-0)

DVR - a function that allows recordings of the doorbell camera at scheduled times. See Settings  $\rightarrow$  DVR Settings.

Click on DVR.

Select the DVR recorded file.

### <span id="page-8-5"></span>**5.6 Quick Setting**

Click the  $\equiv$  icon to access quick programming of the system's basic features.

Enter this menu only if it is necessary to change a parameter related to the system's features and behavior. See the installation guide for details.

## <span id="page-8-6"></span>**5.7 Settings**

Click the  $\overset{\text{(i)}}{\circledcirc}$  icon to enter system settings.

Enter this menu only if it is necessary to change a parameter related to the system's features and behavior. See the installation guide for details.

## <span id="page-9-0"></span>**5.8 External Memory Card (SD)**

To save and watch videos, it is necessary to use an SD memory card. See card location :

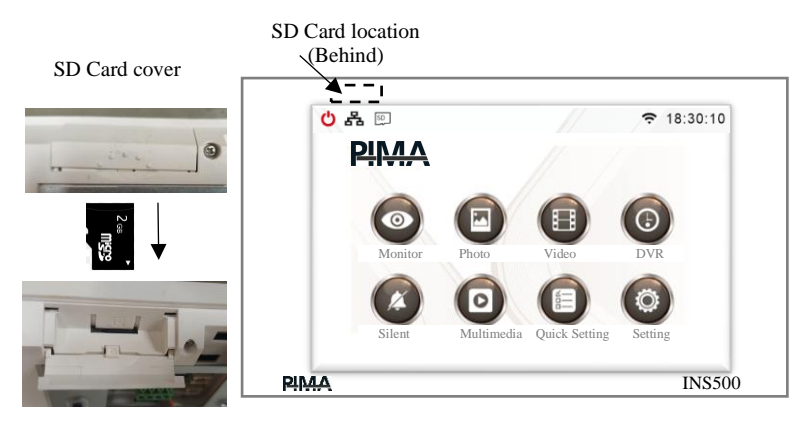

### <span id="page-9-1"></span>**6. APPLICATION**

You can use the app to operate the doorbell.

The application allows receiving a ring from the doorbell, watching the guest, and opening the door.

#### <span id="page-9-2"></span>**6.1 Wi-Fi Network Setting**

On the system screen select:

 $Quick Menu → Wi-Fi → Choose a network$ 

Select the desired Wi-Fi network and enter its password. Note: the system supports 2.4G network only.

Make sure the network name appears on the Wi-Fi screen. You can also verify a proper connection to the Wi-Fi network on the main screen on the right side next to the time display.

#### <span id="page-9-3"></span>**6.2 Application Downloading**

On the system screen select:

Quick Setting  $\rightarrow$  Wi-Fi  $\rightarrow$  Download App

Scan the QR code according to your phone type - Android or iPhone (iOS).

Alternatively, look for the i-Home application in the store, whose icon is displayed on the right.

Install the app on your phone.

#### <span id="page-9-4"></span>**6.3 Pairing the Application**

Open the app.

In order to use the application, a user account must be set up.

Follow the screens and set up an account with a valid email address. The app will require a verification code to be sent to your email.

Set a password. Note - the password is for the account of the intercom application only! It has nothing to do with other passwords, for example, your email.

After verification, the application allows pairing of the intercom system.

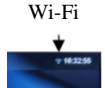

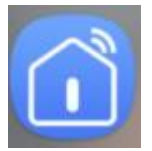

 $Click icon (+) - Add$ 

Click icon [-] - Scan

In the Wi-Fi menu, select "Device ID" and scan the QR code displayed on the screen.

Note: "Device ID" will only appear if the screen is connected to a Wi-Fi network - the Wi-Fi icon appears. Wait for confirmation.

To add more phones to the same panel:

Download the app to the other phone.

Register with an email address and password.

On the phone where the panel was paired: Click on the icon of the panel, select Settings  $\clubsuit$   $\rightarrow$  Shared device  $\rightarrow$  Add shared.

Now choose the form of sharing - SMS, WhatsApp, etc.

On the other phone, click on the link received in the message and continue according to the instructions.

#### **Important note**

Make sure the doorbell is set in the "Monitor" screen. If the doorbell is not configured in the "Monitoring" screen - it will be impossible to connect to it from the application.

#### <span id="page-10-0"></span>**6.4 Using the application**

You can perform two main actions in the application: receiving a ring from the doorbell and proactively calling the bell.

Answering a ring

When a guest rings the doorbell, an alert is sent to the cell phone. Clicking on the alert opens the app and connects to the doorbell. Now you can view the guest who is in front of the panel and talk to him by clicking on the "two-way talk" icon.

To end the call, click the back arrow that appears on the upper left side of the screen.

Make sure that the *call diver* is set in the screen menu of the intercom:

Settings  $\rightarrow$  Wi-Fi  $\rightarrow$  call divert

Select the appropriate option "direct" or "call if no answer after x seconds". x is the number of seconds needed.

Connecting to the doorbell (panel)

On the app's main screen, click the doorbell icon. The app connects to the doorbell. The continuation is as described in the previous section.

#### **Limited Warranty**

PIMA Electronic Systems Ltd. does not describe this product as cannot be bypassed, or that it will prevent death, any bodily harm, or any damage to property as a result of burglary, robbery, fire, or otherwise, or that the product will provide sufficient warning or protection. The user understands that equipment that has been installed and properly maintained will reduce the chances of incidents such as burglary, robbery, and fire without warning, but does not constitute insurance or a guarantee that such incidents will not occur or that death, bodily harm, or property damage will not result as a result.

PIMA Electronic Systems Ltd. will not have any liability towards death, bodily harm, or any damage to property or any other damage whether it happened directly, indirectly, as a secondary result, or otherwise based on the claim that the product did not work.

Warning: The user must follow the installation and operation instructions of the product and, among other things, check the product and the entire system at least once a week. For various reasons, including (but not limited to) changes in environmental conditions, electrical and electronic interference, temperature changes, the product will not function as expected. The user must take all measures to protect his body and property.

See the addendum to the warranty letter on the PIMA website.

In the preparation of this document, every effort was made to ensure that its content is correct and up-to-date. PIMA reserves the right to change this document, all or parts of it, from time to time, without prior notice .

Do not reproduce, copy, modify, distribute, translate, convert this document without written consent from Pima .

Please read this document in its entirety before any attempt to operate and/or program this system. If a certain part of this document is not clear, please contact the supplier or the installer of this system.

All rights reserved © 2024 PIMA Electronic Systems Ltd.

Manufactured by: PIMA Electronic Systems Ltd. 5, Hatzoref St., Holon 5885633, Israel Tel: +972.3.6506411 [www.pima-alarms.com](http://www.pima-alarms.com/) Email[: support@pima-alarms.com](mailto:support@pima-alarms.com) 4410590 Rev A (Jul 2024)

 $\zeta \in$ 

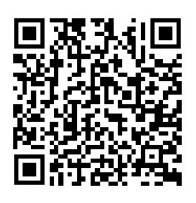

Link to update manuels  $\overline{L}$